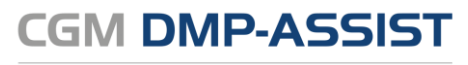

# **Update-Installationsanleitung**

Synchronizing Healthcare

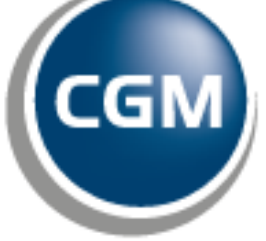

**CompuGroup**<br>Medical

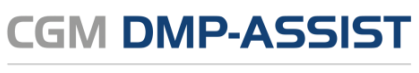

Update-Installationsanleitung

**Die in dieser Installationsanleitung dargestellten Beispiele und Zahlenmaterialien sind frei gewählt.**

**Das Werk, einschließlich all seiner Inhalte, ist urheberrechtlich geschützt. Alle Rechte, auch die der Übersetzung, des Nachdruckes und der Vervielfältigung des Buches, oder Teilen daraus, vorbehalten. Jede Verwertung außerhalb der engen Grenzen des Urheberrechtsgesetzes ist ohne Zustimmung des Eigentümers unzulässig und strafbar. Kein Teil des Werkes darf in irgendeiner Form (durch Fotokopie, Mikrofilm oder ein anderes Verfahren) ohne schriftliche Genehmigung des Eigentümers reproduziert oder unter Verwendung elektronische Systeme gespeichert, vervielfältigt oder verbreitet werden.** 

**Änderungen vorbehalten.**

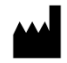

**Impressum** © 2010 - 2018 CompuGroup Medical Deutschland AG Maria Trost 21 56070 Koblenz **[www.cgm.com/de](http://www.cgm.com/de)**

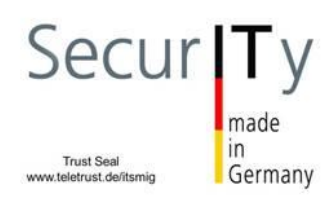

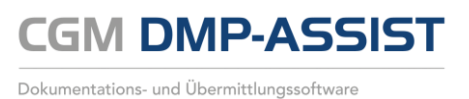

## **Inhalt**

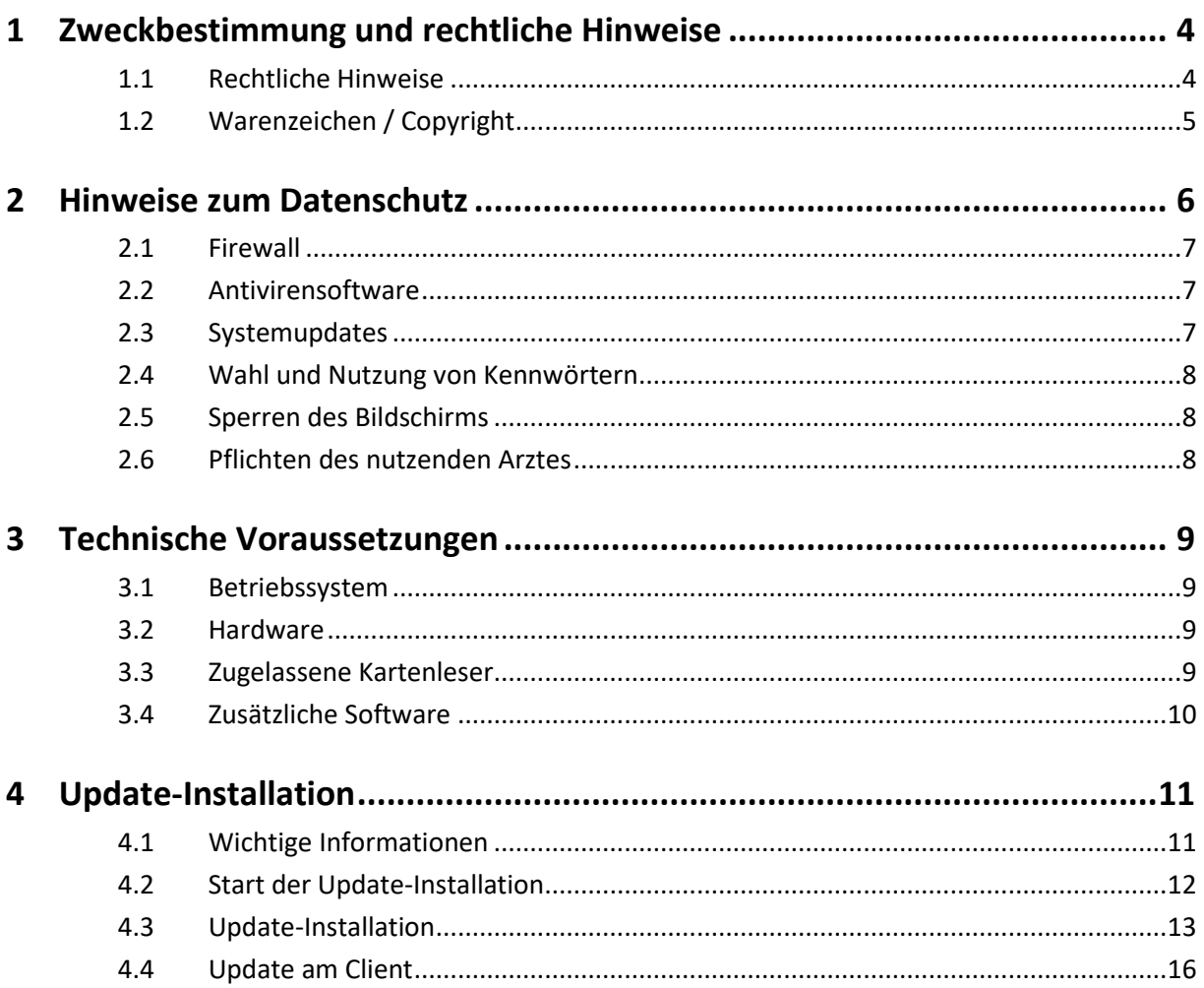

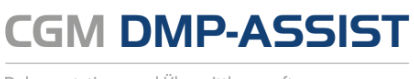

## <span id="page-3-0"></span>**1 Zweckbestimmung und rechtliche Hinweise**

CGM DMP-ASSIST ist für die Bearbeitung von Dokumentationen (Erst- und Verlaufsdokumentationen) unterschiedlich strukturierter Behandlungsprogramme vorgesehen (Diabetes mellitus Typ 2 und Typ 1, KHK, Asthma Bronchiale, COPD und Brustkrebs).

Die DMPs sind durch die Risikostrukturausgleichsverordnung (RSAV) vom 01.07.2002 definiert und inhaltlich beschrieben. Diese Version entspricht den KBV-Vorgaben bezüglich des zum 01.07.2008 in Kraft getretenen Vertragsarztrechtsänderungsgesetz und Umsetzung der eDMP- Funktion (Erstellung von Multimorbid Dokumentationen).

Der CGM DMP-ASSIST ist für alle Anwender von Einrichtungen im Gesundheitswesen bestimmt, die eine strukturierte Behandlung von chronisch erkrankten Patienten durchführen. CGM DMP-ASSIST ist nicht dazu bestimmt automatisiert und ohne die erforderliche Fach- und Sachkenntnis medizinische Entscheidungen zu treffen oder Maßnahmen für und während Behandlungen von Patienten zu ergreifen!

Bei diesem Softwareprodukt handelt es sich nicht um ein Medizinprodukt im Sinne des § 3 Medizinproduktgesetz (MPG), respektive der europäischen Richtlinie über Medizinprodukte 93/42/EWG, die zuletzt durch die Richtlinie 2007/47/EG geändert wurde, obwohl sie im Zusammenhang mit der Gesundheitspflege genutzt wird.

Bitte beachten Sie die Gebrauchsanweisung für den CGM DMP-ASSIST. Diese finden Sie als PDF im Programm unter dem Menüpunkt **Extras | Handbuch**. Alternativ können Sie in jedem Programm-Dialog auf den **Hilfe-**Button klicken.

<span id="page-3-1"></span>Alle angegeben Praxis- oder Patientendaten sind frei erfunden und dienen als Beispieldaten.

#### **1.1 Rechtliche Hinweise**

Die CompuGroup Medical Deutschland AG behält sich das Recht vor, ohne Ankündigung das Produktdesign oder das Produkthandbuch zu ändern oder zu überarbeiten. Wir sind nicht verpflichtet, auf solche Änderungen oder Überarbeitungen hinzuweisen.

Bei der Zusammenstellung von Texten und Abbildungen wurde mit größter Sorgfalt vorgegangen. Trotzdem können Fehler nicht vollständig ausgeschlossen werden.

Herausgeber und Autoren können für fehlerhafte Angaben und deren Folgen weder eine juristische Verantwortung noch irgendeine Haftung übernehmen. Für Verbesserungsvorschläge und Hinweise auf Fehler sind Herausgeber und Autoren dankbar.

Die Einzelheiten zu Haftung und Mitwirkungspflichten des Anwenders entnehmen Sie bitte unseren Allgemeinen Geschäftsbedingungen (AGB).

## <span id="page-4-0"></span>**1.2 Warenzeichen / Copyright**

Der CGM DMP-ASSIST nutzt freie bzw. Open Source Softwarekomponenten, welche nicht modifiziert wurden. Die jeweiligen Lizenzbestimmungen sind unter den angegebenen Web-Links einsehbar und in dem Installationsverzeichnis der jeweiligen Komponente abgelegt.

Im Installationsverzeichnis des CGM DMP-ASSIST finden Sie unter \Dokumente die Lizenzbedingungen und Haftungsausschlüsse dieser Komponenten in der Datei "ThirdPartyLicense\_DMP.HTML". Dokumentationen, Versionen und Programmquellen können unter der jeweiligen Herstellerhomepage bezogen werden.

Adobe, Acrobat und Acrobat Reader sind entweder eingetragene Warenzeichen oder Warenzeichen von Adobe Systems Incorporated in den Vereinigten Staaten und/oder in anderen Ländern. Microsoft, Internet Explorer, Windows, sind entweder eingetragene Warenzeichen oder Warenzeichen der Microsoft Corporation in den Vereinigten Staaten und/oder in anderen Ländern.

Java ist ein Warenzeichen oder eingetragenes Warenzeichen von Sun Microsystems, Inc. in den Vereinigten Staaten und in anderen Ländern. Alle anderen Produkt- und Firmennamen sind Marken der jeweiligen Inhaber.

**CGM DMP-ASSIST** 

Dokumentations- und Übermittlungssoftware

## <span id="page-5-0"></span>**2 Hinweise zum Datenschutz**

Der CGM DMP-ASSIST setzt konsequent auf den Schutz der persönlichen Daten des Patienten und des behandelnden Arztes. Dennoch können auch die stärksten Sicherungsmechanismen umgangen werden, wenn nicht auch der Nutzer, also Sie selbst, einige Sicherheitsmaßnahmen ergreifen. Daher finden Sie in diesem Abschnitt Hinweise, wie Sie Ihren CGM DMP-ASSIST sicher einsetzen und so die integrierten Sicherheitsmechanismen optimal unterstützen können.

Sicher haben Sie bereits von Viren, Trojanern oder Würmern gehört bzw. gelesen, die immer wieder Computer befallen und schädigen können. Weiterhin können Gefahren durch unberechtigte Benutzung oder Verfälschung der Identität der kommunizierenden Ärzte gegeben sein. Die folgenden Hinweise unterstützen Sie, diese Gefahren zu minimieren. Für ein tieferes Verständnis empfehlen wir die vom "Bundesamt für Sicherheit in der Informationstechnik (BSI)" erarbeitete Literatur, insbesondere das Grundschutzhandbuch des BSI zu lesen.

### **2.1 EU-Datenschutz-Grundverordnung (DS-GVO)**

Der CGM DMP-ASSIST erachtet den verantwortungsvollen Umgang und die Achtung des Schutzes personenbezogener Daten als obersten Grundsatz. Das Geschäftsfeld Arztinformationssysteme sichert stets die genaue Einhaltung aller relevanten Gesetze bei der Speicherung und Verarbeitung der personenbezogenen Daten zu. Weitere Informationen zur DS-GVO finden Sie in der Datenschutzerklärung Ihres Arztinformationssystems (CGM ALBIS, CGM M1 PRO oder CGM DATA VITAL).

Der CGM DMP-ASSIST ist ein Modul zur elektronischen Übermittlung der Daten, gemäß den gesetzlichen Vorschriften. Die KBV hat hierfür Schnittstellen zur elektronischen Abbildung von DMP-Bögen definiert. Die Daten werden direkt im CGM DMP-ASSIST erfasst und elektronisch und verschlüsselt an die beauftragte Datenstelle übermittelt. Es handelt sich hierbei um ein gesetzlich festgelegtes Verfahren.

Berichtigungen und Änderungen von Eintragungen sind möglich. Der ursprüngliche Inhalt kann bei Bedarf eingesehen werden. Löschungen können, unter Berücksichtigung der gesetzlichen Aufbewahrungsfristen erfolgen. Der Export der Daten in einem gängigen maschinenlesbaren Format ist möglich und kann dem Patienten auf Verlangen ausgehändigt werden.

Die Erfassung und Verarbeitung von Daten im CGM DMP-ASSIST erfolgt unter den nachfolgenden Voraussetzungen:

• Der behandelnde Arzt hat seine aktive Teilnahme an einem oder mehreren DMP-Programmen erklärt.

• Patienten stimmen mit Ihrer Unterschrift auf der Teilnahme- und Einwilligungserklärung zu, dass Ihre Behandlungsdaten (Dokumentationsdaten) mit Personenbezug von Ihrem koordinierenden Arzt erhoben und an eine beauftragte Datenstelle weitergeleitet werden. Sie erhalten einen Ausdruck dieser Dokumentation und wissen somit, welche Ihrer Daten übermittelt werden.

**CGM DMP-ASSIST** 

Dokumentations- und Übermittlungssoftware

#### <span id="page-6-0"></span>**2.2 Firewall**

Um Ihr System vor unberechtigtem Zugriff aus dem Internet zu schützen, sollten Sie eine so genannte Firewall verwenden. Diese Firewall kontrolliert den Datenverkehr zwischen Ihrem System und dem Internet. Unerwünschte Zugriffe aus dem Internet werden blockiert. Je nach Ausgestaltung der Firewall können auch Zugriffe aus dem Arztsystem/ -Netzwerk in das Internet blockiert werden. Werden ganze Netzwerke (bspw. per DSL) an das Internet angeschlossen, verfügt üblicherweise der verwendete DSL-Router über eine integrierte Firewall. Schließen Sie jedoch ein einzelnes System per ISDN oder Modem an das Internet an, sollten Sie eine Desktop-Firewall als Programm auf dem System verwenden. Ihr Vertriebs- und Servicepartner wird Sie bei der Sicherung Ihres Internetzugangs gerne unterstützen. Bitte beachten Sie, dass eine Firewall nicht Bestandteil vom CGM DMP-ASSIST ist.

#### <span id="page-6-1"></span>**2.3 Antivirensoftware**

Die Wahrscheinlichkeit, dass Ihr System mit Computer-Viren oder anderer Schadsoftware beschädigt wird, ist als äußerst gering einzustufen, sofern Sie den Computer Ihres Arztsystems nicht auch für Ihren normalen E-Mail-Verkehr oder das Recherchieren im Internet nutzen und eine wie eben beschriebene Firewall einsetzen. Dennoch ist dies nie auszuschließen. Daher empfehlen wir den Einsatz von Antivirensoftware. Zudem sollte sichergestellt werden, dass die Schädlings-Signaturen, mit deren Hilfe die Antivirensoftware Schadprogramme erkennen, regelmäßig aktualisiert werden. Ihr Vertriebs- und Servicepartner wird Sie bei der Auswahl und Installation gerne unterstützen, sofern der Bedarf besteht. Bitte beachten Sie, dass eine Antivirensoftware nicht Bestandteil vom CGM DMP-ASSIST ist.

### <span id="page-6-2"></span>**2.4 Systemupdates**

Trotz der beschriebenen Sicherheitsmaßnahmen kann Ihr System weiterhin verwundbar sein. Eine Ursache sind Fehler im verwendeten Betriebssystem. Typischerweise enthält jedes Betriebssystem derartige Sicherheitslöcher, die erst nach und nach entdeckt werden. Die Hersteller bieten jeweils aktuelle Produktupdates an, die gefundene Fehler beheben und eine Ausnutzung der Sicherheitslöcher, in Form unberechtigter Zugriffe auf Ihr System, verhindern. Verwenden Sie bspw. bei Microsoft XP die Funktion "Windows Update". Sie sollten das automatische Laden von Betriebssystem-Updates aktivieren, damit Ihr System frühzeitig gegen neu erkannte Sicherheitslöcher gewappnet ist.

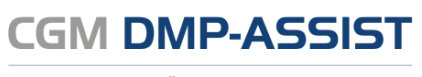

#### <span id="page-7-0"></span>**2.5 Wahl und Nutzung von Kennwörtern**

Um eine durchgängige Sicherheit und Authentisierung der handelnden Personen zu gewährleisten, werden Kennworte verwendet, die den jeweiligen Personen zugeordnet sind. Daher sind Kennworte ein wichtiger Teil der Sicherheitsstruktur vom CGM DMP-ASSIST und erfordern eine besondere Sorgfalt bei der Auswahl und Nutzung. Hierzu hat das "Bundesamt für Sicherheit in der Informationstechnik (BSI)" Hinweise und Richtlinien erlassen, die einen sorgfältigen Umgang mit Kennwörtern gewährleisten. Daraus werden hier die folgenden drei Richtlinien für die Wahl eines Kennwortes zitiert:

- Das Kennwort darf nicht leicht zu erraten sein. Namen, Kfz-Kennzeichen, Geburtsdatum usw. sollten deshalb nicht als Passwörter gewählt werden.
- Innerhalb des Kennwortes sollte mindestens ein Zeichen verwendet werden, das kein Buchstabe ist (Sonderzeichen oder Zahl). Wenn für das Kennwort alphanumerische Zeichen gewählt werden können, sollte es mindestens 8 Zeichen lang sein.
- Wenn für das Kennwort nur Ziffern zur Verfügung stehen, sollte es mindestens 6 Zeichen lang sein und das Authentisierungssystem sollte den Zugang nach wenigen Fehlversuchen sperren (für eine bestimmte Zeitspanne oder dauerhaft).

<span id="page-7-1"></span>Es ist jedoch darüber hinaus sinnvoll, auch die übrigen Empfehlungen des BSI zum Umgang mit Kennwörtern zu beachten.

#### **2.6 Sperren des Bildschirms**

Wenn Sie einmal nicht an Ihrem Platz sind, sollten Sie den Bildschirm Ihres PCs sperren, damit kein Unbefugter in Ihrem Namen eine Kommunikation beginnen oder Daten verschicken kann. Betätigen Sie dazu die Tastenkombination **Strg+Alt+Entf**. In dem folgenden Dialog des Betriebssystems Windows wählen Sie die Schaltfläche **Computer sperren**. Der Bildschirm ist nun gesperrt und man kann erst wieder an diesem Platz arbeiten, wenn das Benutzerkennwort von Windows eingegeben wurde. Bitte beachten Sie, dass auch für das Windows-Kennwort die Empfehlung wie im Kapitel **[Wahl](#page-7-0)  [und Nutzung von Kennwörtern](#page-7-0)** beschrieben gilt.

### <span id="page-7-2"></span>**2.7 Pflichten des nutzenden Arztes**

Auch der nutzende Arzt hat Pflichten, die sich aus der Verschwiegenheitspflicht des Arztes gemäß §203 des Strafgesetzbuches ergeben. Insbesondere darf ein Arzt keine Informationen an andere Personen weitergeben, die aus personengebundenen Daten eines Patienten (wie Gesundheitsdaten entsprechend Bundesdatenschutzgesetz oder Sozialdaten gemäß Sozialgesetzbuch V) bestehen.

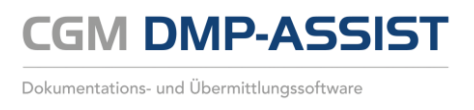

## <span id="page-8-0"></span>**3 Technische Voraussetzungen**

<span id="page-8-1"></span>Bitte prüfen Sie vor der Installation, ob der bzw. die Computer, auf denen Sie CGM DMP-ASSIST installieren möchten, den folgenden Voraussetzungen entsprechen.

#### **3.1 Betriebssystem**

- Windows 7 Professional und Ultimate 32Bit & 64Bit
- Windows 2003 Server 32Bit & 64Bit
- Windows 2003 Small Business Server 32Bit (ab Service Pack 1)
- Windows Server 2008 Standard 32Bit & 64Bit (ab Service Pack 1),
- Windows Server 2008 Standard 64Bit R2
- Windows Small Business Server 2008 R2
- Windows 8 Professional 32Bit & 64Bit
- Windows 8.1 Professional 32Bit & 64Bit
- Windows Server 2012 Standard 64 Bit
- Windows Server 2012 R2 Standard 64 Bit
- Windows 10 Professional 32Bit & 64Bit
- <span id="page-8-2"></span>• Windows Server 2016 Standard 64 Bit

#### **3.2 Hardware**

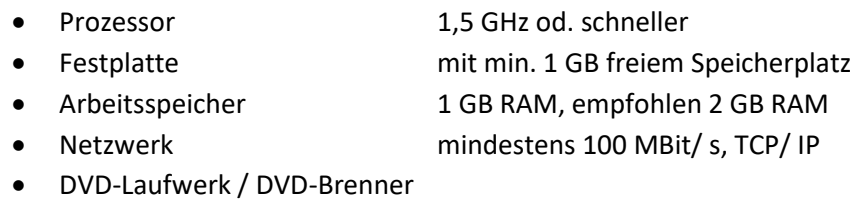

<span id="page-8-3"></span>• Kompatible Grafikkarte mit einer Auflösung von mindestens 1024x768 Pixel.

#### **3.3 Zugelassene Kartenleser**

Verwendet werden können alle Lesegeräte, die die folgenden Voraussetzungen erfüllen:

• Vorhandener Treiber für die CTAPI-Schnittstelle, USB oder serieller Anschluss.

Das folgende Chipkartenlesegerät wurde von uns mit dieser Version erfolgreich getestet:

- Gerät: ORGA 6041 L BCS
- Hersteller: Sagem Monetel
- SW-Version: 2.07

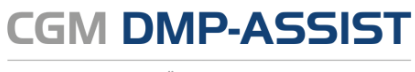

#### Update-Installationsanleitung

## <span id="page-9-0"></span>**3.4 Zusätzliche Software**

#### **Optional:**

- Microsoft Internet Explorer (getestet mit Version 11)
- Adobe Reader (getestet mit Version XI)
- Externes Brennprogramm (getestet mit CDBurnerXP 4.5.5.5767)

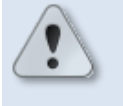

Damit ein ISO-Abbild / ISO-Image auf eine CD/DVD gebrannt werden kann, ist eine besondere Technik, das sogenannte "Packet-Writing" notwendig. Diese Technik wird nicht von jeder Brennsoftware unterstützt! Bitte informieren Sie sich daher vorab, ob Ihre Brennsoftware diese Funktion unterstützt.

In den Windows-Systemeinstellungen ist der Dateityp **\*.iso** standardmäßig diesem externen Brennprogramm zuzuordnen.

Weitere Informationen zu "Packet-Writing" und "ISO-Abbild / ISO-Image" finden Sie z.B. in WIKIPEDIA unte[r http://de.wikipedia.org/wiki/Packet-Writing](http://de.wikipedia.org/wiki/Packet-Writing) und [http://de.wikipedia.org/wiki/ISO-Abbild.](http://de.wikipedia.org/wiki/ISO-Abbild)

- Für den Versand per E-Mail empfehlen wir Microsoft Outlook (getestet mit Version 2013).
- Arztinformationssysteme der CompuGroup Medical Deutschland AG mit kompatibler Schnittstelle für CGM DMP-ASSIST.

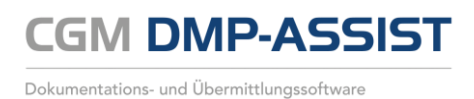

## <span id="page-10-0"></span>**4 Update-Installation**

### <span id="page-10-1"></span>**4.1 Wichtige Informationen**

Führen Sie die **Update-Installation** unbedingt und **ausschließlich am Server** durch!

**Nach** erfolgter **Update-Installation** ist ein **einmaliger CGM DMP-ASSIST-Start ohne AIS** (Arztinformationssystem) am Server notwendig!!!

Bitte beachten Sie, dass die CGM DMP-ASSIST (Update-)Installation nur mit **Administrator-Berechtigungen** möglich ist.

**Beenden Sie alle weiteren Anwendungen** (z.B. Arztinformationssysteme) während der Installation.

Führen Sie unbedingt **vor** jeder **Update-Installation** eine aktuelle **Datensicherung** durch!

**Deaktivieren** Sie ggf. den **Virenscanner** für den Zeitraum der Installation.

Sobald der Server aktualisiert ist, ist es unerlässlich im Anschluss daran umgehend den CGM DMP-ASSIST am Server einmal kurz aufzurufen. Der Server muss in diesem Moment die CGM DMP-ASSIST Datenbank aktualisieren. Geschieht dies nicht, oder wird der CGM DMP-ASSIST stattdessen fälschlicherweise am Client gestartet, so ist ein Arbeiten im CGM DMP-ASSIST nach dem Update nicht mehr möglich!!! An welcher Stelle das Update beendet ist und wo Sie dann aufgefordert sind, am Server den CGM DMP-ASSIST zu starten, wird an entsprechender Stelle in dieser Anleitung noch mitgeteilt.

Es ist nicht notwendig, an den Nebenstellen die Update-DVD einzulegen! Diese aktualisieren sich nach dem Server Update automatisch.

Um mit der Updateinstallation zu beginnen, beenden Sie vorab alle laufenden Programme und deaktivieren Sie für den Zeitraum der Installation - sofern vorhanden - ihr Arztinformationssystem und ggf. auch Ihre Antivirensoftware!

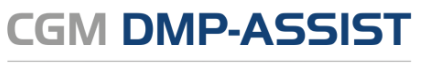

### <span id="page-11-0"></span>**4.2 Start der Update-Installation**

Die Update-Installation des CGM DMP-ASSIST startet - je nach Rechner-Einstellung – nach dem Einlegen der Installations-DVD automatisch.

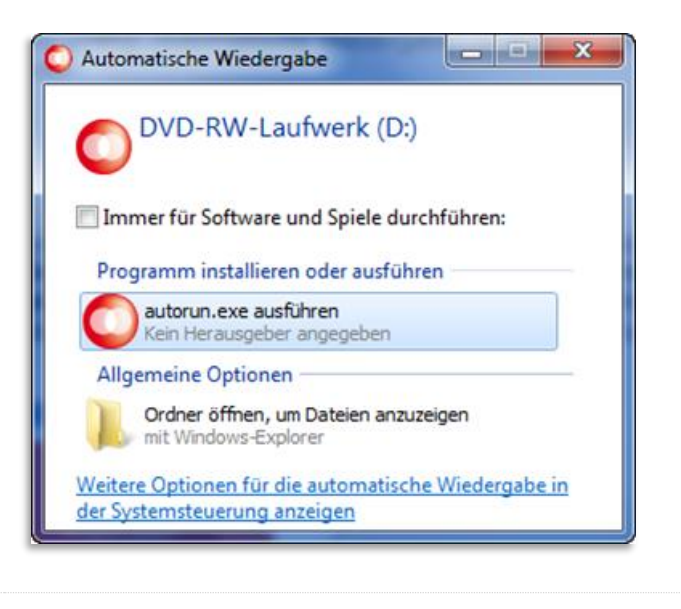

×

Herunterfahren | >

Falls dies nicht der Fall sein sollte, können Sie die Installation auch manuell starten, indem Sie die autorun.exe auf der CGM DMP-ASSIST -DVD ausführen. Sie können weiterhin über **[Start bzw. Ausführen]** den Pfad des Setup-Programms direkt eingeben:

Nach dem Ausführen der autorun.exe erscheint der CGM DMP-ASSIST Start-Dialog. Wählen Sie hier bitte **ausnahmslos** die **[Server & Einzelplatz Installation]** aus. Die Client-Installation ist **nur** für die Neuinstallation des CGM DMP-ASSIST vorgesehen.

"Laufwerksbuchstabe DVD ROM Laufwerk":\autorun.exe

d:\autorun.exe

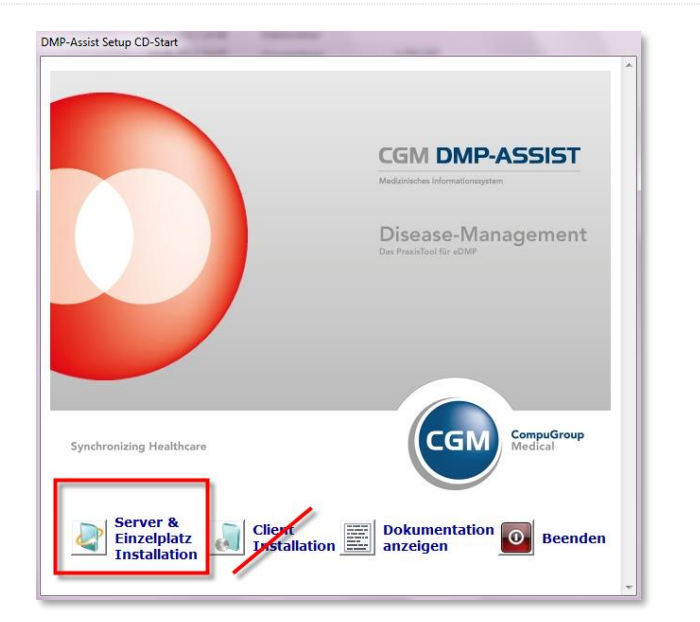

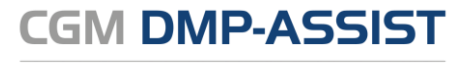

Dokumentations- und Übermittlungssoftware

#### <span id="page-12-0"></span>**4.3 Update-Installation**

Nach Bestätigung der Schaltfläche **[Server & Einzelplatz Installation]** - im vorangegangenen Start-Dialog- werden Sie vom Setup-Assistenten begrüßt. Um mit der Update-Installation fortzufahren, klicken Sie auf **[Weiter]**. Durch Anwahl der Schaltfläche **[Abbrechen]** können Sie die Update-Installation jederzeit abbrechen.

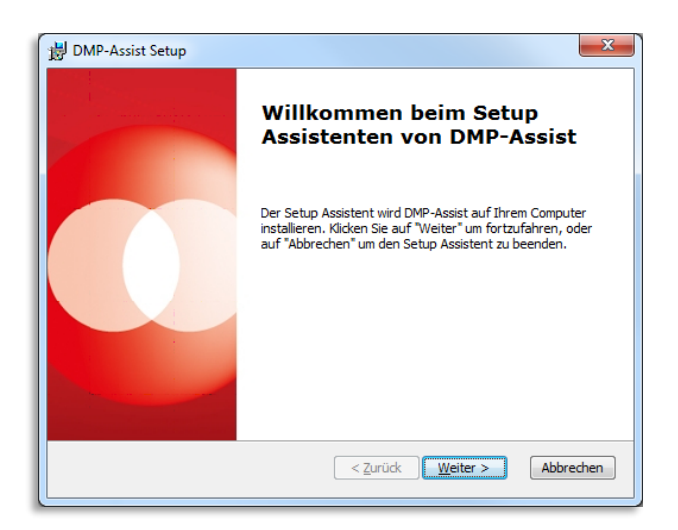

Die Update-Installation wird jetzt vorbereitet. Mit einem Klick auf **[Installieren]** im nachfolgenden Dialog, werden alle Komponenten auf Ihrem System installiert. Über den Button **[Zurück]** gelangen Sie zu dem vorherigen Dialog. Durch die Anwahl von **[Abbrechen]** wird das Setup abgebrochen.

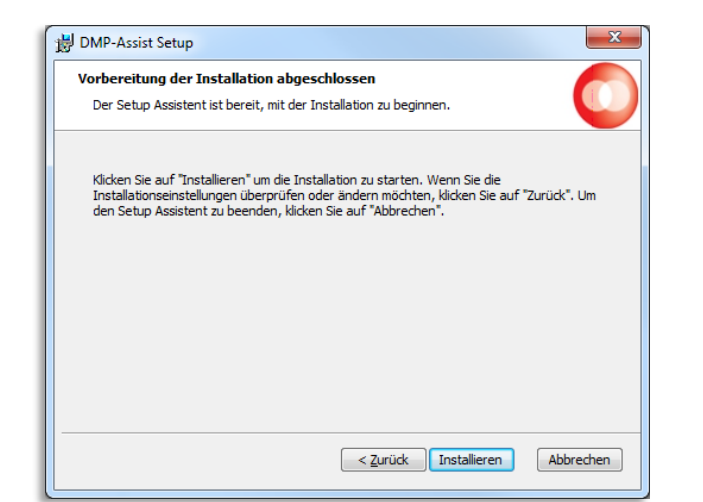

Es erscheint der Dialog "Installiere DMP-**Assist"**. Anhand des Fortschrittsbalkens können Sie ersehen, wie weit die Installation fortgeschritten ist. Dieser Vorgang kann einige Minuten in Anspruch nehmen.

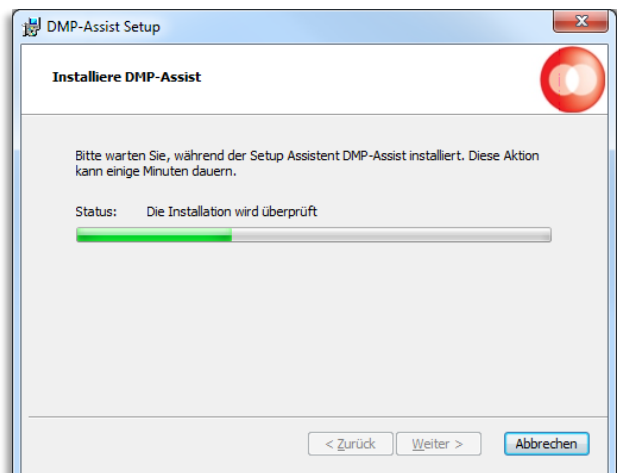

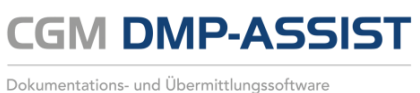

Es erscheint eine zusätzliche Abfrage, welche Sie bitte - wie im Beispiel - mit **[OK]** bestätigen.

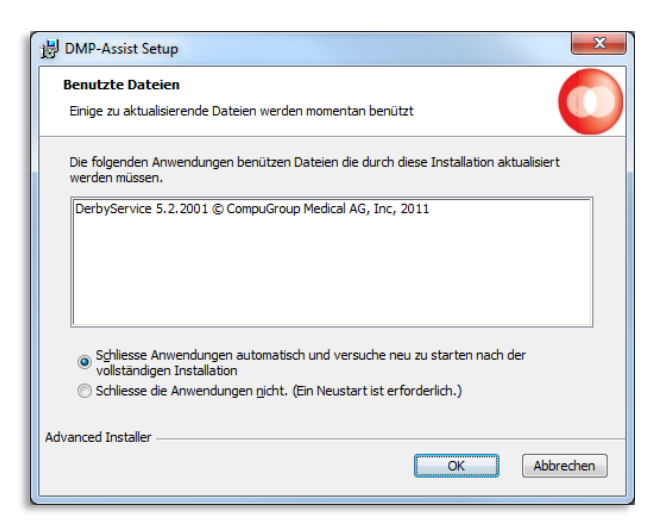

Nach erfolgter Installation klicken Sie bitte auf **[Fertigstellen]** um den Installationsvorgang abzuschließen. Das Update ist vollständig installiert und der CGM DMP-ASSIST muss nun im Anschluss am Server einmal ohne Ihr AIS gestartet werden!

Bitte warten Sie etwa 5 Sekunden bis zum ersten Programmstart, da der CGM DMP-ASSIST -Datenbank-Prozess noch gestartet werden muss.

Sie erhalten mit diesem erstmaligen Programmstart - nach der Update-Installation - die Meldung, dass zuerst die Aktualisierung der Datenbank stattfindet. Dieser Vorgang darf nicht abgebrochen werden!

Mit Bestätigen von **[OK]** wird die Aktualisierung Ihrer Datenbank gestartet.

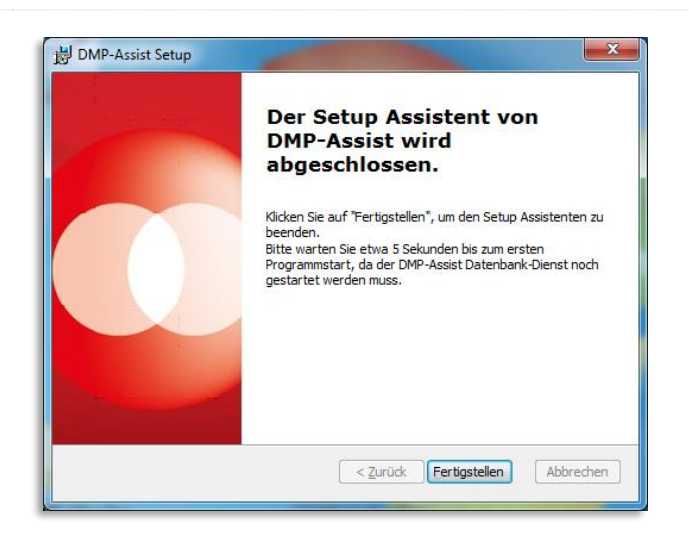

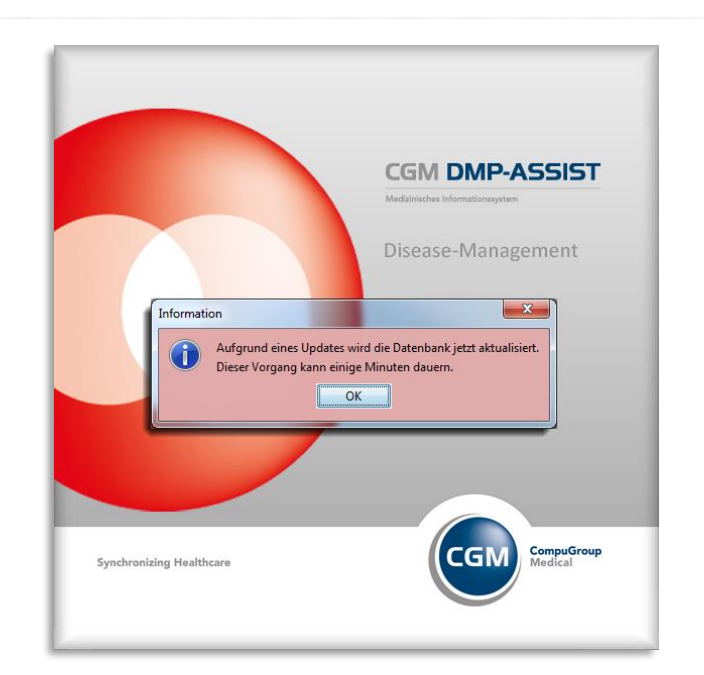

**CGM DMP-ASSIST** 

Dokumentations- und Übermittlungssoftware

Sie sehen für diesen Zeitraum, der einige Minuten in Anspruch nehmen kann, den entsprechenden Wartedialog.

Insgesamt ist dieser in 5 Schritte eingeteilt:

- Schritt 1: Datenbank-Backup
- Schritt 2: Update Datenbankstruktur
- Schritt 3: Update Kostenträger-Stammdatei
- Schritt 4: Update Datenannahmestelle
- Schritt 5: Neuerstellung Dokumentationen

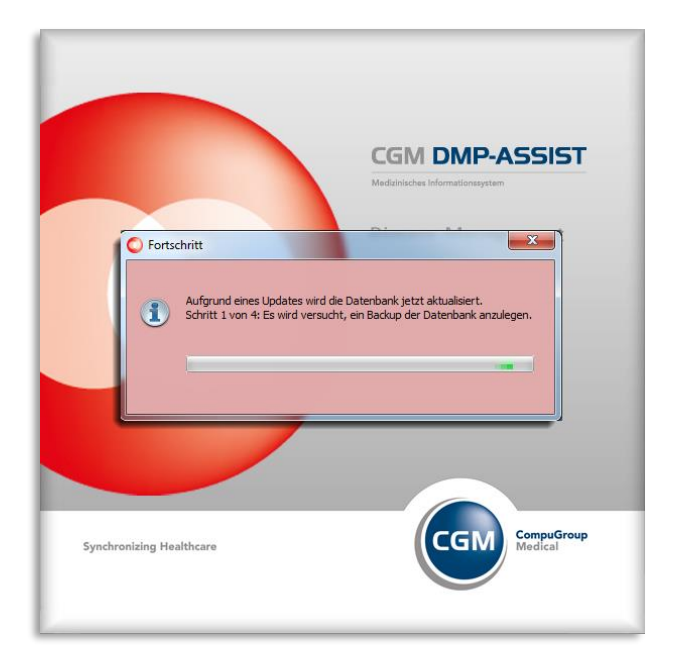

Sobald dieser Vorgang abgeschlossen ist, erhalten Sie wie gewohnt, die Startmaske des CGM DMP-ASSIST. Erst jetzt können Sie sich wieder am Programm anmelden, den CGM DMP-ASSIST nun auch wieder am Client starten oder wie gewohnt über Ihr AIS aufrufen.

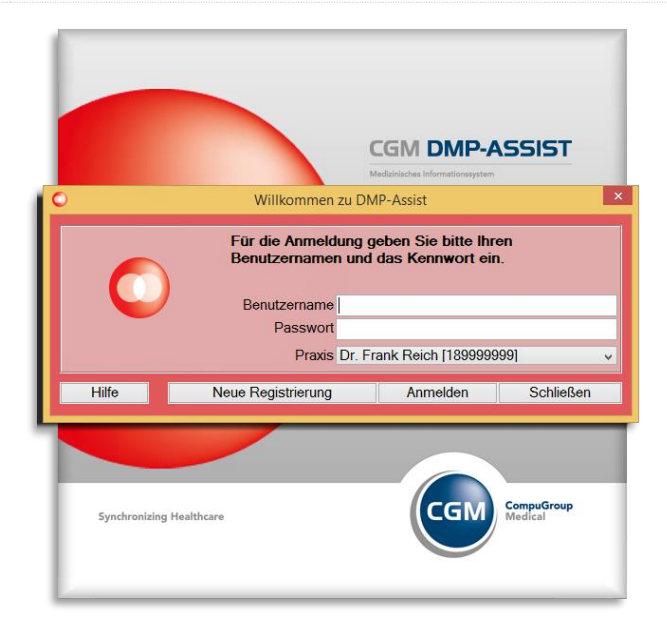

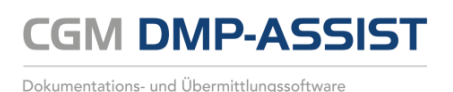

### <span id="page-15-0"></span>**4.4 Update am Client**

Nachdem Sie das Update und die anschließende Datenbank-Aktualisierung erfolgreich am Server durchgeführt haben, klicken Sie bitte an jedem Client einmalig die CGM DMP-ASSIST Verknüpfung mittels Doppelklick auf dem Desktop an. Dies führen Sie bitte mit geschlossenem Arztinformationssystem (AIS) durch.

In der Regel sind die Clients automatisch upgedatet, sobald der Server aktualisiert wurde. Sie können den CGM DMP-ASSIST an den Clients also sofort und wie gewohnt starten und müssen nichts weiter unternehmen.

#### **WICHTIG:**

Für den Fall dass sich prägnante Inhalte geändert haben (z. B. die Java-Version) oder dass ein neu eingerichteter Client hinzugekommen ist, kann es notwendig werden, die nachfolgenden Schritte einmal durchzuführen.

Sollten Sie also nach der Server Aktualisierung den Client wider Erwarten nicht starten können oder eine Fehlermeldung erhalten, so legen Sie bitte **keinesfalls das Update am Client** ein. Diese werden nur am Server eingelesen.

Im Falle einer Fehlermeldung wenden Sie sich bitte an Ihre zuständige Hotline.

Starten Sie den CGM DMP-ASSIST am Client über die Desktop-Verknüpfung mittels Doppelklick (einmalig nicht über Ihr Arztinformationssystem) und erhalten die folgende Anzeige, welche sich automatisch wieder schließt, so müssen die nachfolgenden Schritte einmal durchgeführt werden.

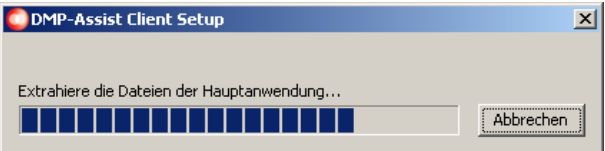

Der Setup- Assistent führt Sie durch die weitere Installation. Bitte klicken Sie hier auf den Button **[Weiter]** um die Installation fortzusetzen. Mit dem Button **[Abbrechen]** wird die Installation abgebrochen.

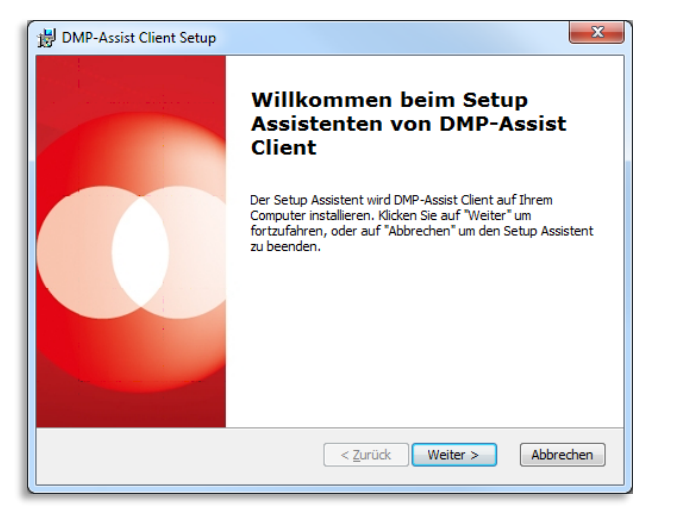

**CGM DMP-ASSIST** 

Dokumentations- und Übermittlungssoftware

Im nachfolgenden Dialog wird Ihnen das Netzlaufwerk des CGM DMP-ASSIST Clients angegeben. Über den Button **[Wählen…]** haben Sie die Möglichkeit das entsprechende Netzlaufwerk zu ändern. Wir empfehlen Ihnen jedoch, (sofern vorhanden) die voreingestellte Auswahl zu übernehmen. Mit dem Button **[Zurück]** gelangen Sie zu dem vorherigen Dialog. Durch die Anwahl **[Abbrechen]** wird die Installation abgebrochen.

Im Installationsassistent wird im Idealfall die Netzlaufwerkverknüpfung zur DMP-Assist.exe angezeigt. Sollte der Pfad zur DMP-Assist.exe NICHT angezeigt werden, so stellen Sie hier bitte über **[Wählen]** den korrekten Pfad zur DMP-Assist.exe auf dem Server ein. Bestätigen Sie dann bitte ebenfalls mit **[Weiter]**.

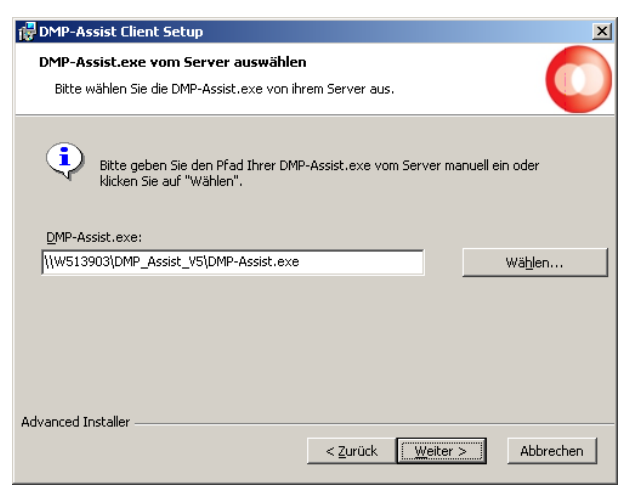

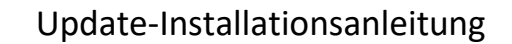

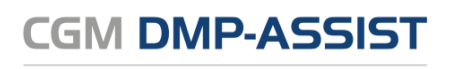

Anschließend wird Ihnen der Dialog mit dem lokalen Client-Installationspfad angezeigt. Je nach Windows- Betriebssystem können Sie den Pfad ändern. Betätigen Sie dazu den Button **[Wählen].** Jedoch empfehlen wir Ihnen, den angegebenen Pfad zu übernehmen. Mit dem Button **[Zurück]** gelangen Sie zu dem vorherigen Dialog. Durch die Anwahl **[Abbrechen]** wird die Installation abgebrochen.

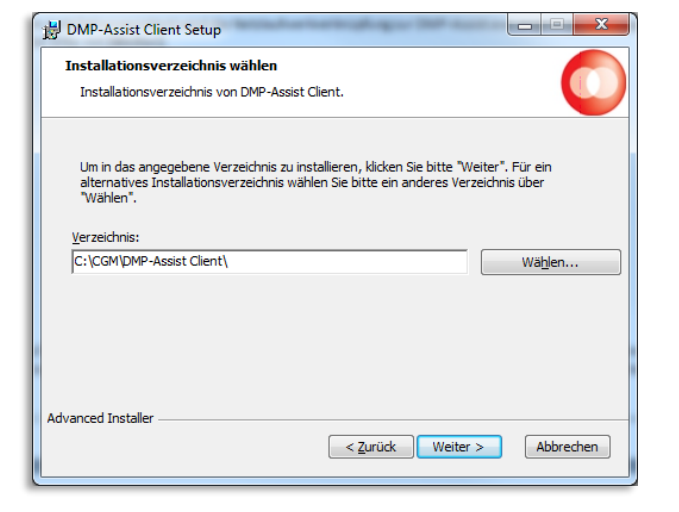

Die Installation wird jetzt vorbereitet, mit einem Klick auf **[Installieren]** werden alle Komponenten auf Ihrem System installiert. Mit dem Button **[Zurück]** gelangen Sie zum vorherigen Dialog. Durch die Anwahl **[Abbrechen]** wird die Installation abgebrochen.

DMP-Assist Client Setup Vorbereitung der Installation abgeschlossen Der Setup Assistent ist bereit, mit der Installation zu beginnen. Klicken Sie auf "Installieren" um die Installation zu starten. Wenn Sie die<br>Installationseinstellungen überprüfen oder ändern möchten, klicken Sie auf "Zurück". Um<br>den Setup Assistent zu beenden, klicken Sie auf "Abbrechen Advanced Installer < Zurück Installieren Abbrechen

Es erscheint der Dialog "Installiere DMP Assist". Anhand des Fortschrittsbalkens können Sie ersehen, wie weit die Installation fortgeschritten ist. Dieser Vorgang kann einige Minuten in Anspruch nehmen.

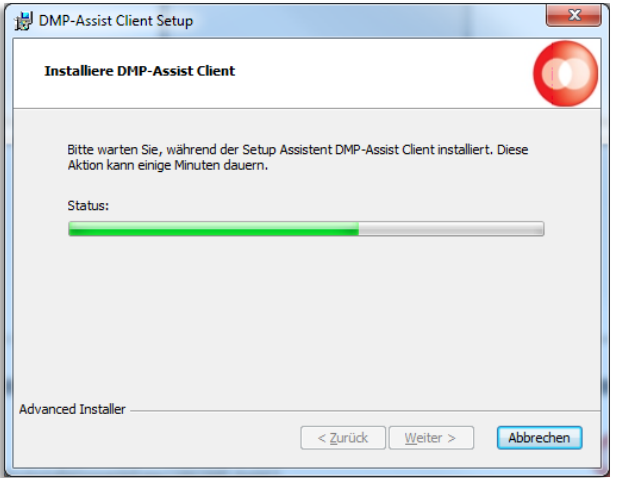

DMP-Assist Client Setup  $\mathbf{x}$ Der Setup Assistent von **DMP-Assist Client wird** abgeschlossen. Klicken Sie auf "Fertigstellen", um den Setup Assistenten zu<br>beenden.

Nach erfolgter Installation bitte auf **[Fertigstellen]** klicken, um den Installationsvorgang abzuschließen.

Im Anschluss können Sie den CGM DMP-ASSIST am Client wieder wie gewohnt aus dem AIS heraus starten.

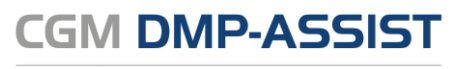

 $\begin{tabular}{|c|c|c|c|} \hline & $\lt{\underline{\mathsf{Z}}$} \\\hline \end{tabular} \begin{tabular}{|c|c|c|c|} \hline $\lt{\underline{\mathsf{Z}}}$} \\\hline \end{tabular} \begin{tabular}{|c|c|c|c|} \hline $\lt{\underline{\mathsf{Z}}}$} \\\hline \end{tabular} \begin{tabular}{|c|c|c|c|} \hline $\lt{\underline{\mathsf{Z}}}$} \\\hline \end{tabular} \begin{tabular}{|c|c|c|c|c|} \hline $\lt{\underline{\mathsf{Z}}}$} \\\hline \end{tabular} \begin{tabular}{|c|c|c$ 

Dokumentations- und Übermittlungssoftware

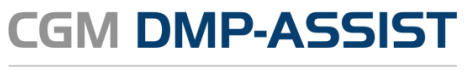

**CompuGroup Medical Deutschland AG** Maria Trost 21 D-56070 Koblenz

support.dmp-assist@cgm.com cgm.com/de

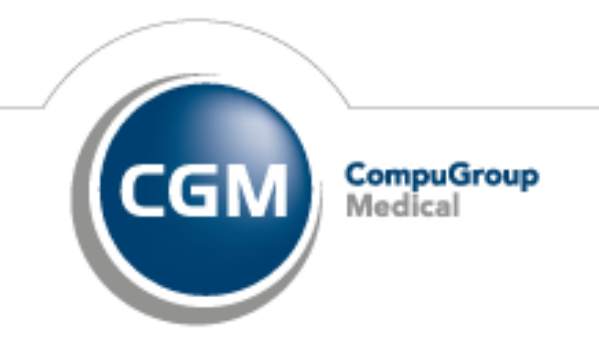

Synchronizing Healthcare